## **Настройка Windows 7 при автоматических настройках подключения**

1. Откройте меню «**Пуск**» и выберите «**Панель управления**».

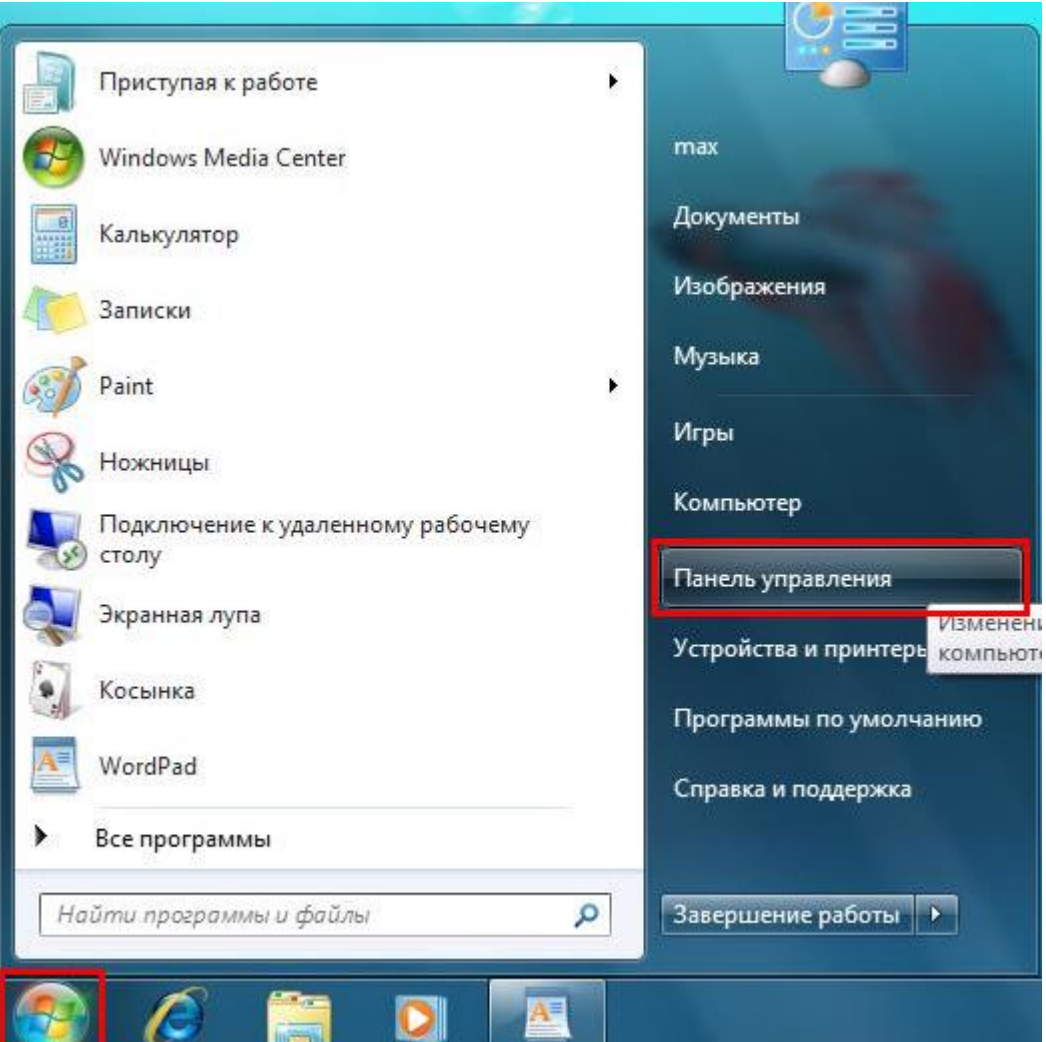

2. Если вид открывшегося окна соответствует приведённому ниже, то в верхнем меню «**Просмотр**» необходимо вместо пункта «Категория» выбрать «**Крупные значки**». В другом случае перейдите к шагу 3.

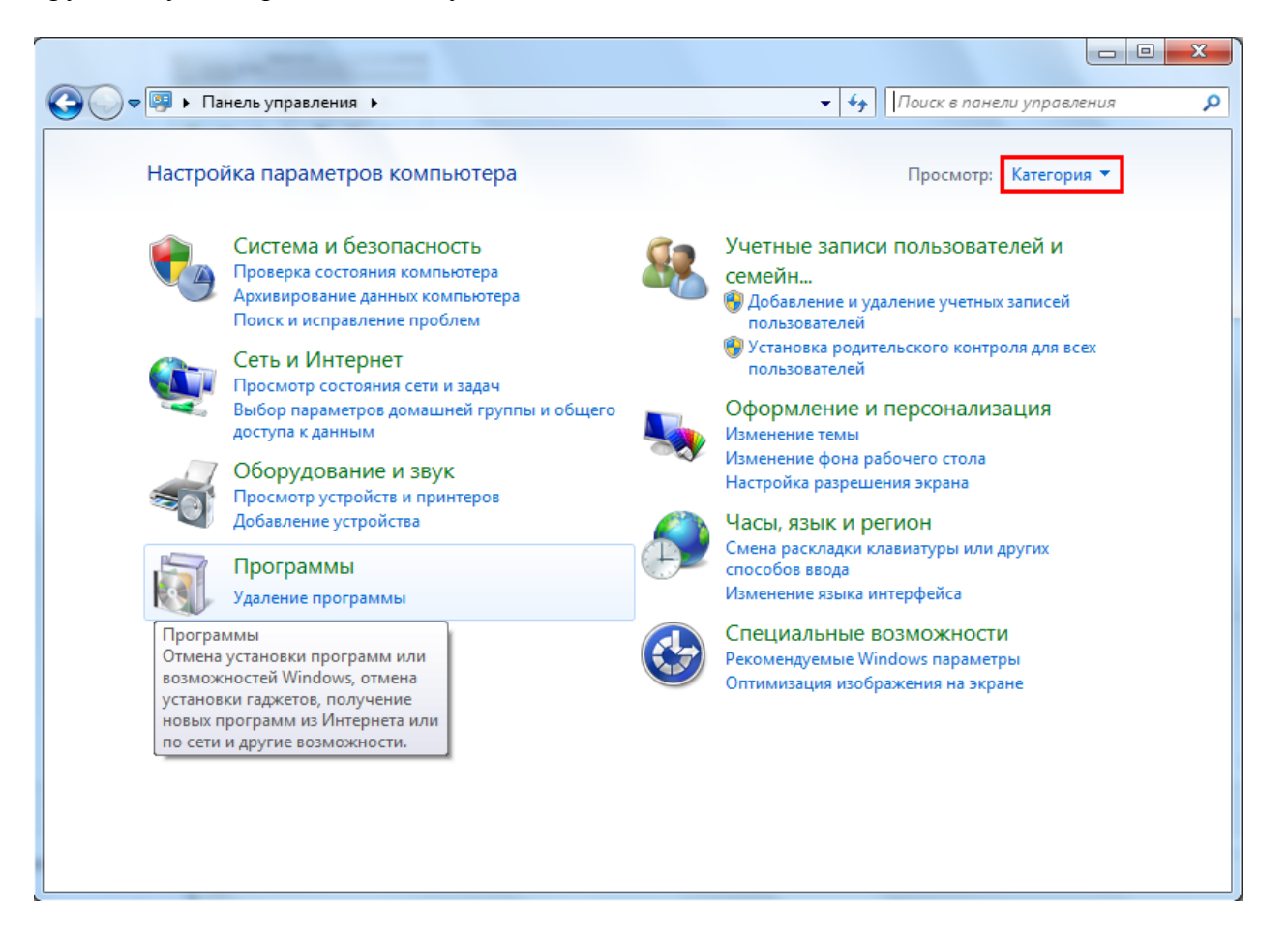

3. Далее двойным нажатием левой кнопки мыши необходимо открыть пункт «**Центр управления сетями и общим доступом**».

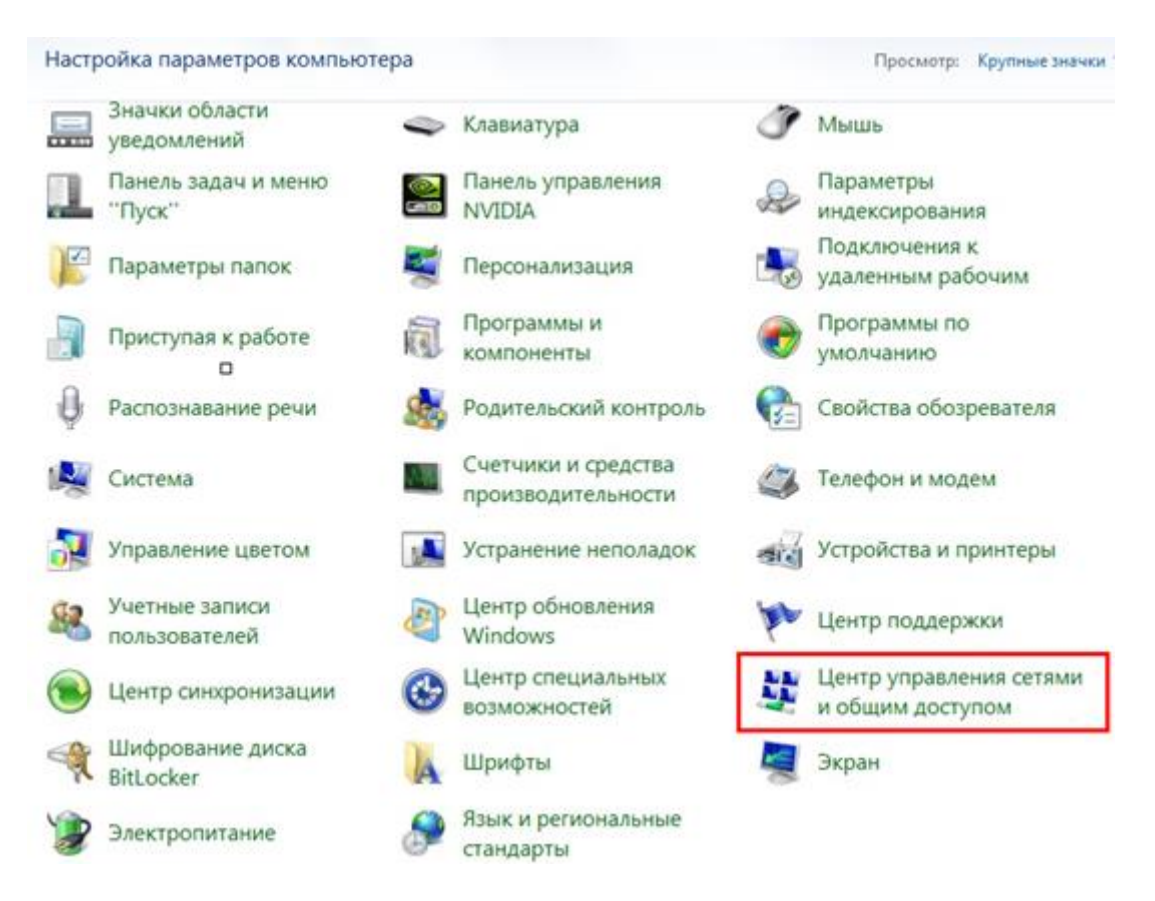

## 4. В меню слева необходимо выбрать пункт «**Изменение параметров адаптера**».

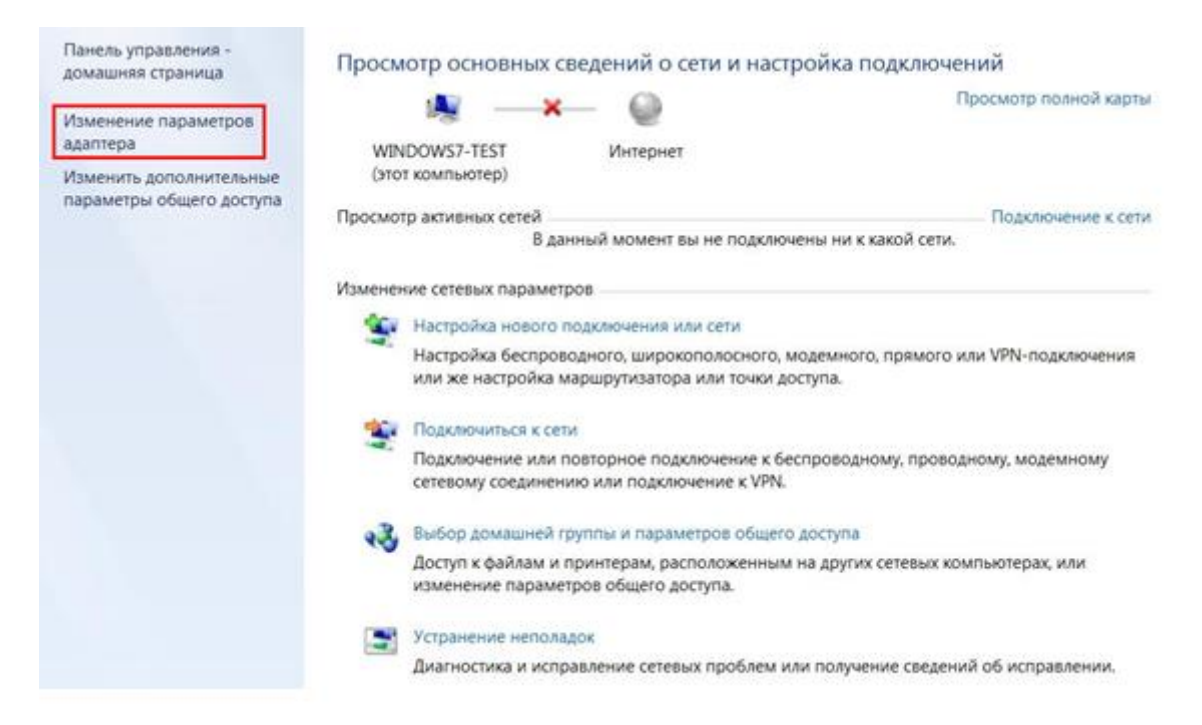

5. В зависимости от типа подключения:

- Подключение **по Wi-Fi** «**Подключение по беспроводной сети**»;
- Подключение **по кабелю** «**Подключение по локальной сети**»;

необходимо нажать правой кнопкой мыши на значок подключения и выбрать пункт «**Свойства**».

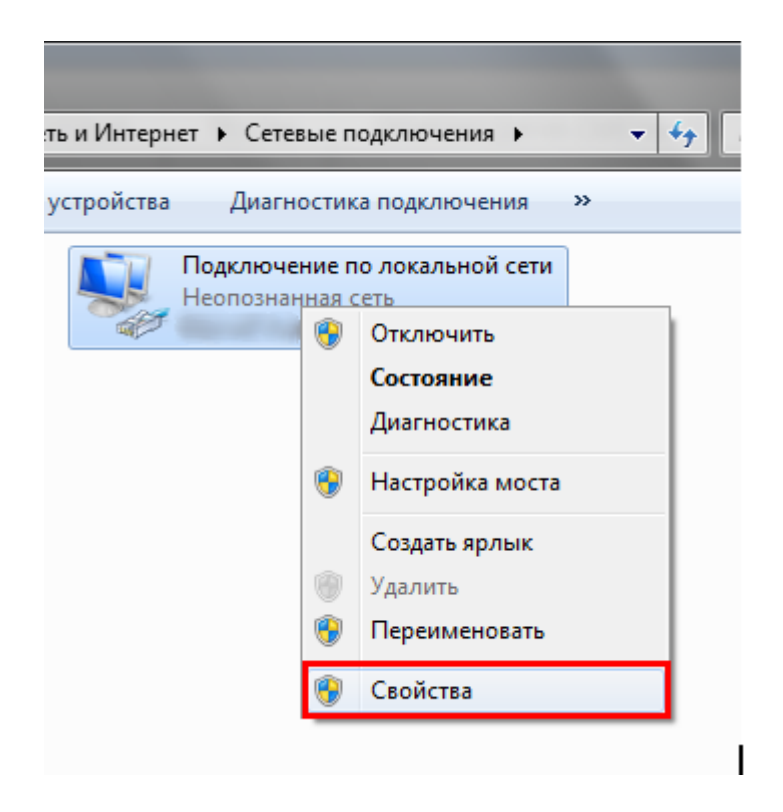

6. На вкладке «**Сеть**» необходимо выбрать пункт «**Протокол Интернета версии 4 (TCP/IPv4**)» и нажать кнопку «**Свойства**».

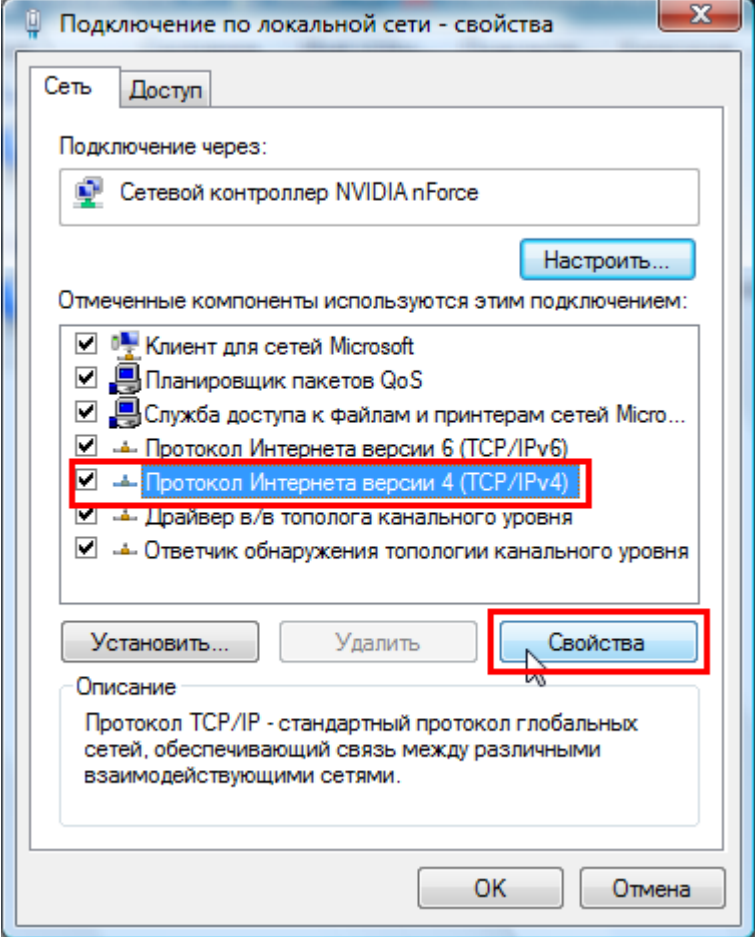

7. В открывшемся окне необходимо выбрать пункты «**Получить IP-адрес автоматически**» и «**Получить адрес DNS-сервера автоматически**». Затем необходимо применить настройки, нажав кнопку «**ОК**».

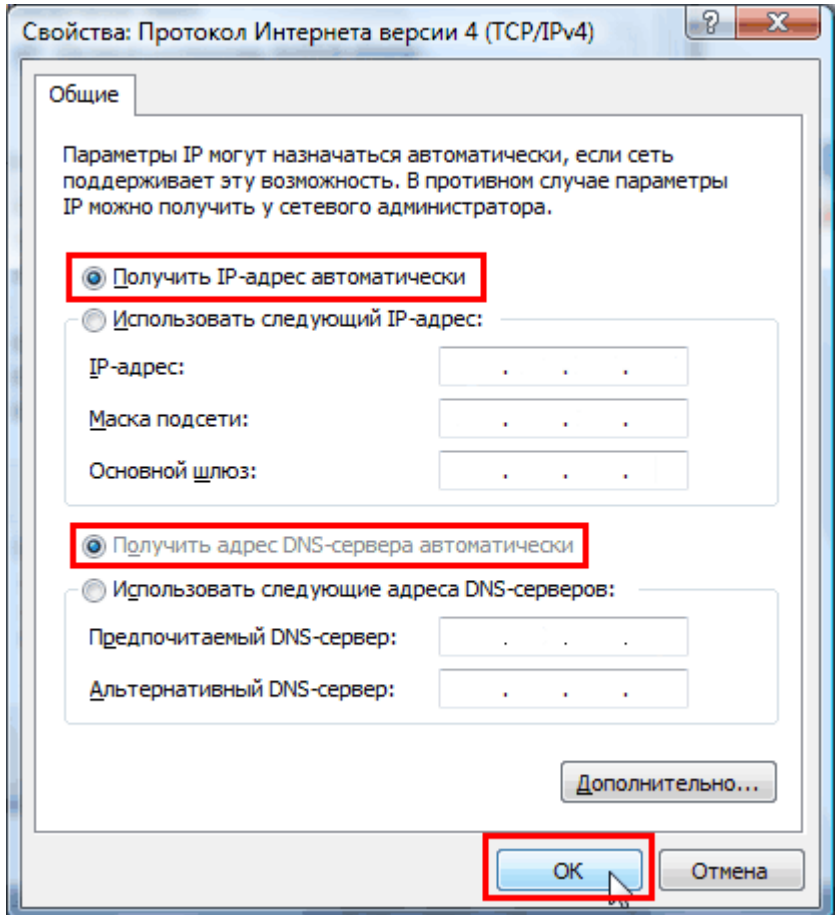

8. В следующем окне необходимо нажать также кнопку «**ОК**» или кнопку «**Закрыть**».

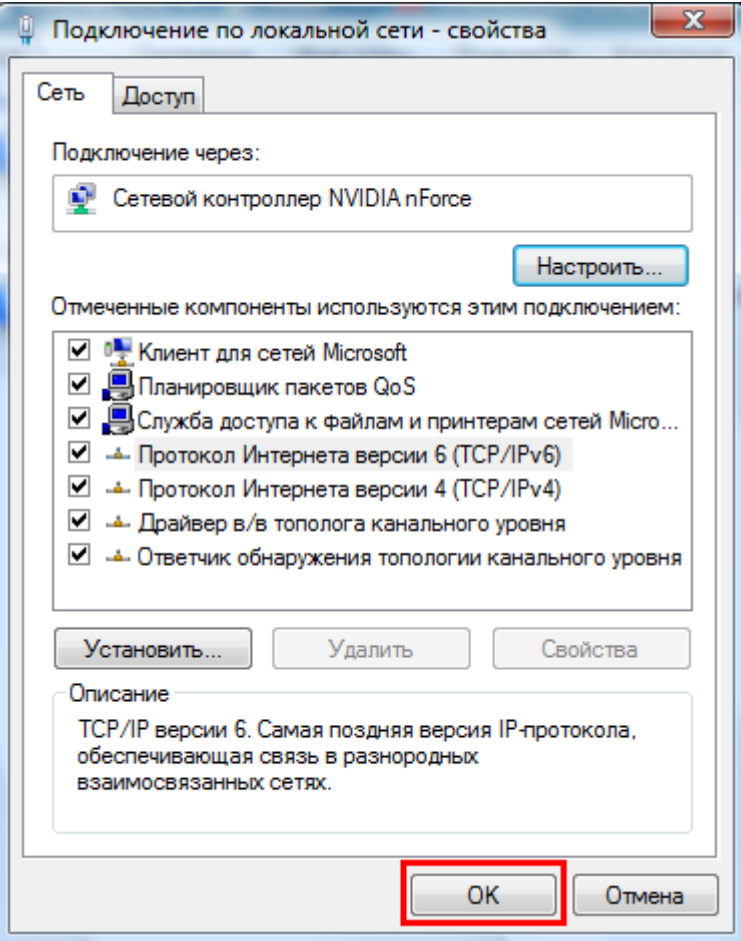

Настройка завершена.